## Short Course on Doing a Deal

Modified December 2006 for V2.007

This set of notes will show you the most common things you need to do to put together a deal to sell a car. All these steps are done in the Deal Program, aka the Purple (actually Lilac) Horsey. I am assuming that this program is up and running. If it is not, double click on the Deal icon on your main screen.

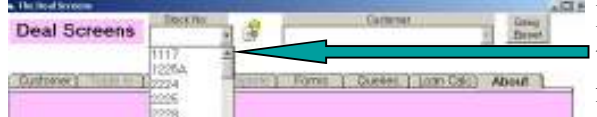

First, select a car Stock Number. Nothing happens till you select a car. If the list of stock numbers is not showing, click on the little arrow to the right of the Stock No box, or just enter a stock number

directly into the box.

Deal Screens Then either select an existing pending deal West Ford Warren customer for that car, or select Add Customer. Joshua Reingert 4444 5th st omas<br>Arthur Blatherspean 254 5th at Spo

If you selected an existing customer for this deal, you will be taken directly to the Deal Tab, and the next few steps will be skipped.

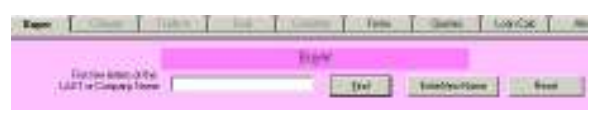

If we are adding a new customer for this deal, that will take you to a new screen where you have two choices: you can either select a name of a previous

customer that is already in our database, or enter a new customer name into the database.

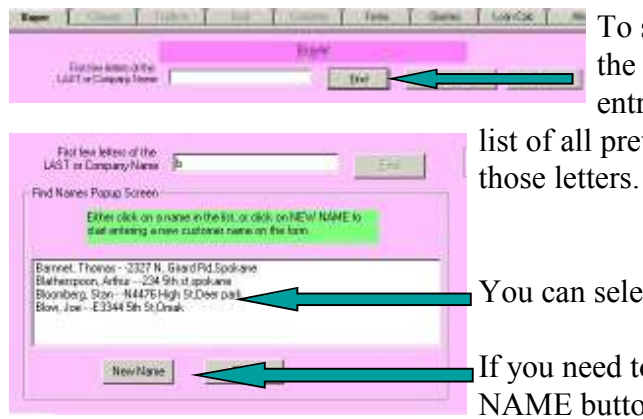

To select the name of a previous customer, enter the first one or two letters of his last name into the entry box, and click on FIND. That will bring up a list of all previous customers whose last name starts with

You can select one of those customers by clicking on them.

If you need to enter a new customer name, click the NEW NAME button.

Note that when entering data on the following screens, that *each entry is terminated* either with a TAB key, which will take you to the next entry box, or you can use the mouse to Click on the next entry box. Please do NOT use the Enter key, since it does something else, generally something you do not want to have done.

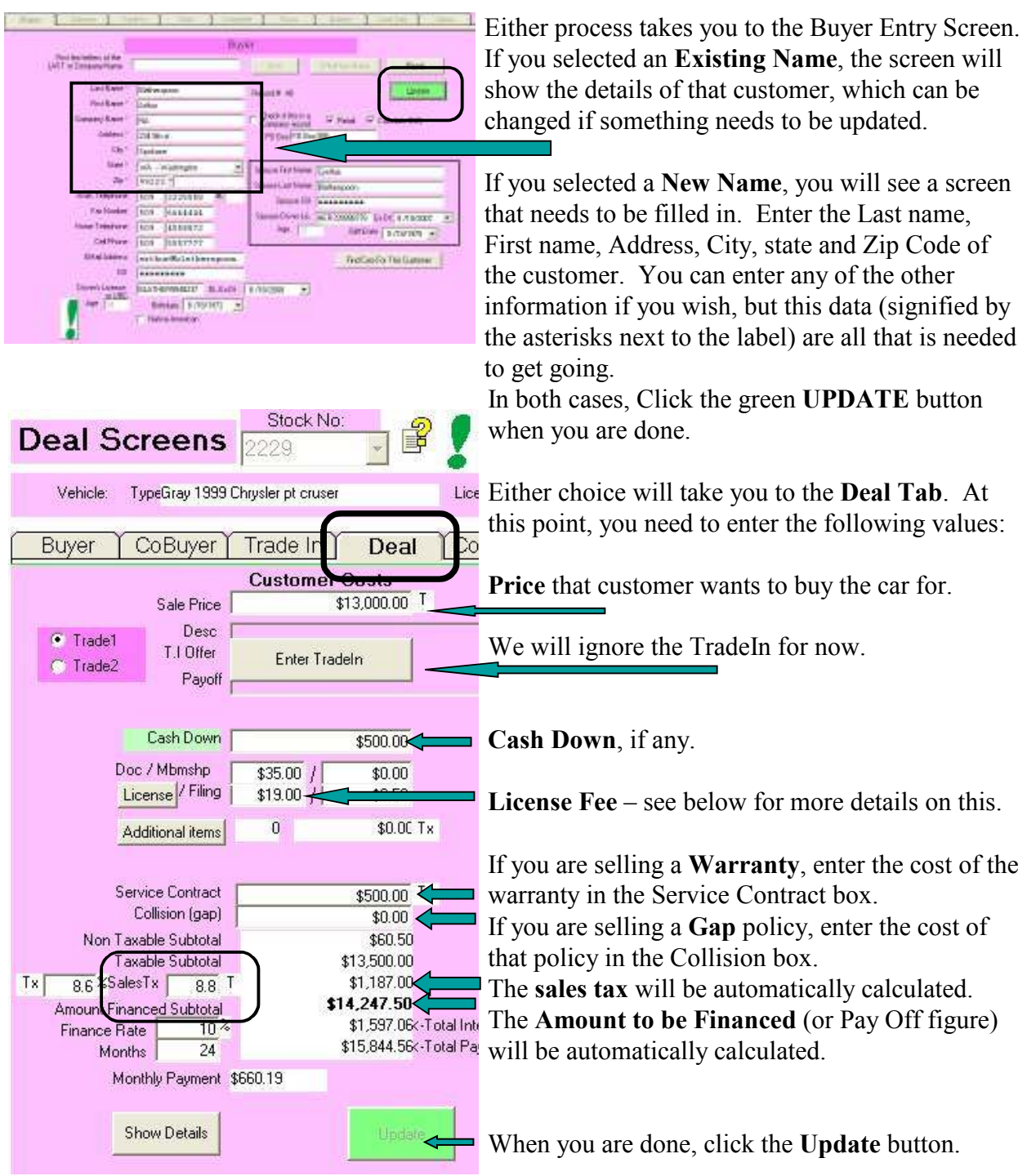

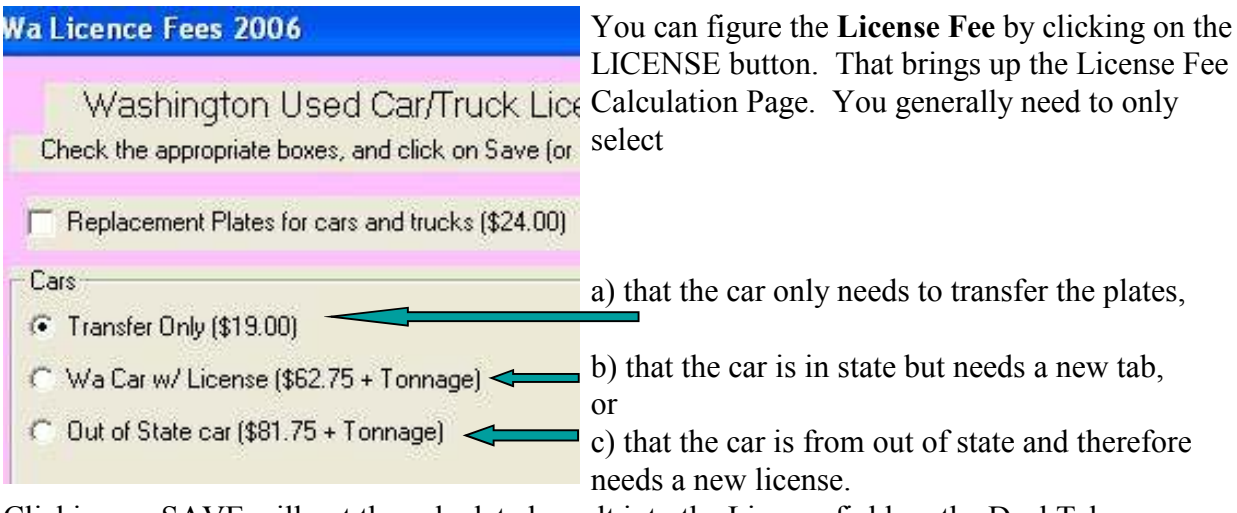

Clicking on SAVE will put the calculated result into the License field on the Deal Tab.

Add FC

 $\blacktriangledown$ 

## Financing

If you are going to finance this car, then you need to enter a few more pieces of information.

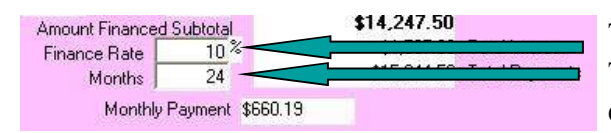

Numerica

**Les** 

45

 $+$ 

 $\blacktriangledown$ 

3/15/2005

Finance Company

4/28/2005

ayment Date

The interest rate goes in the Finance Rate box. The number of months for the contract will be entered in the Months box.

You need to select a finance company from the Finance Company selection box. Click on the little arrow to its right to drop down all the companies you can select from.

You might need to change the Date of Sale date, and the Number of Days to First Payment. The Date of Sale can be changed by popping up a calendar by clicking on the arrow to the right of the date. The Number of Days to First Payment can be any value from 2 - 90.

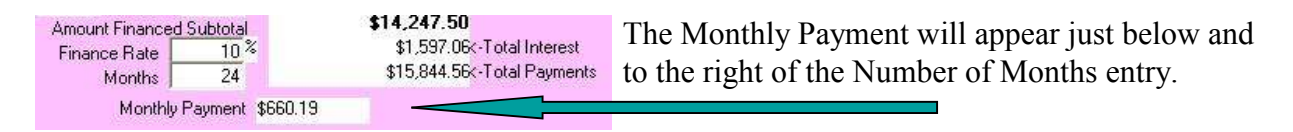

When you are done with entering this data, click the green Update button.

## Trade In

Well, that was the easy part. Now we need to talk about doing a Trade In. This is the most difficult part of using the program, I think. I would love to make it simpler, but I just don't know how to do that. The good news is, once you have done a couple of these, it will start to make sense.

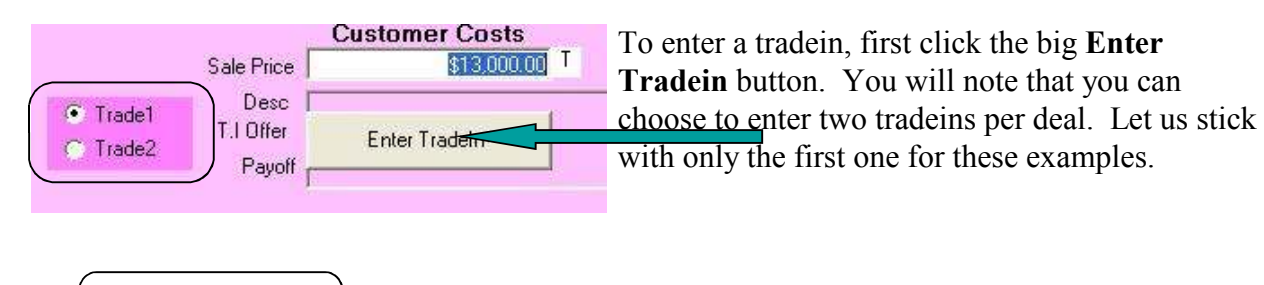

**Trade In** 

Customer Trade Ins New

Deal Complete Clicking this button will take you to the Trade In Tab, the tab immediately to the left of the Deal tab. ¥ Here you will see listed all the trade ins known for this customer, if any. Generally there will not be

any, and all you will see will be the word New. Click on the Blue New, not the White New.

That will open a screen that looks very similar to the Inventory Entry screen, that you may or may not be familiar with. In this screen, we need to describe the specifics of the car to be traded in. Not all this information is needed.

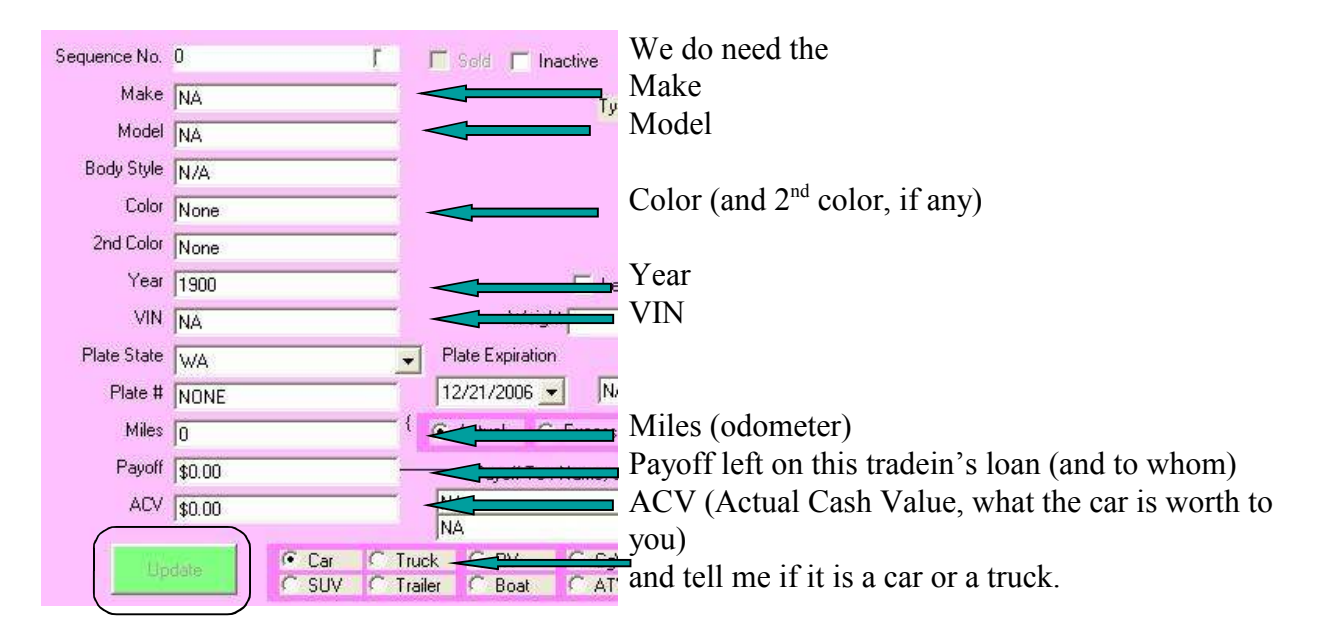

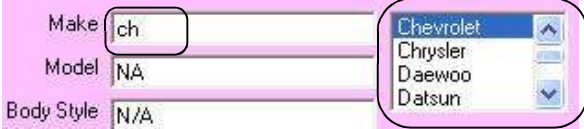

Note that for the Make, Model, Body Style, and Color, that a prompt box appears to the right of the entry box, giving you a selection for that box. Usually just typing in the first couple of letters of

the thing you want will do the job. So, as in the example, if you want to enter a Chevrolet Make, just type CH. The Chevrolet will be highlighted in the prompt box, and typing the TAB key will enter that value into the box.

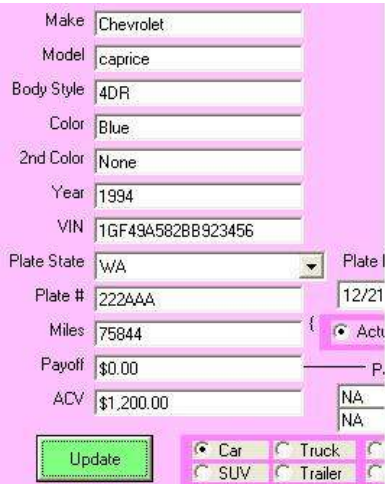

So, when we are all done with the entry, it should look something like this. You can always go back by clicking an entry with the mouse and change it.

When you are done, click the green Update button.

That pops you back to the Deal screen. You will see that the Trade1 radio button is dark red,

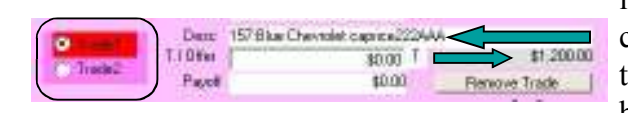

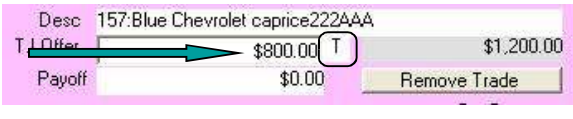

indicating that there is a Trade 1 in this deal. The car you just entered for the tradein will appear in the Description. And the ACV appears in the gray box on the right.

Now you need to enter what you are going to offer the customer for his tradein. Note that this need not be anything like the ACV of the car. It can be higher or lower, whatever it takes to make the deal,

and make the boss happy. Note also the little "T" next to the number. That indicates that the sales tax will be calculated on the value of the car being sold, less the price being offered for the tradein.

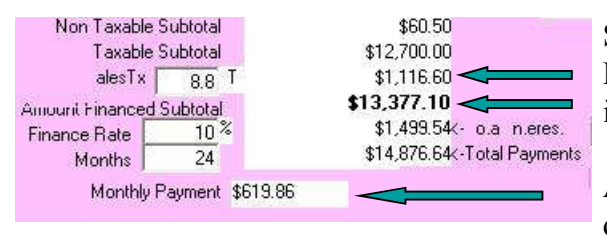

So, after all this is done, the Sales Tax, the Amount Financed, and the Monthly Payments are all instantly recalculated.

And, of course, click the green Update button when done.

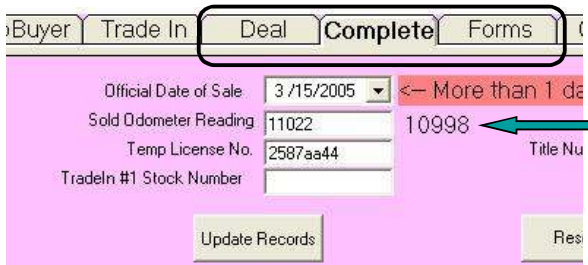

The only other piece of information that we need at this time is the Sold Odometer reading. That value can be found on the Complete tab. The value just outside the entry box is the Odometer reading when the car came into the store.

## Printing Forms

The last thing you have to do for the customer to drive the car off the lot is to print all the legal

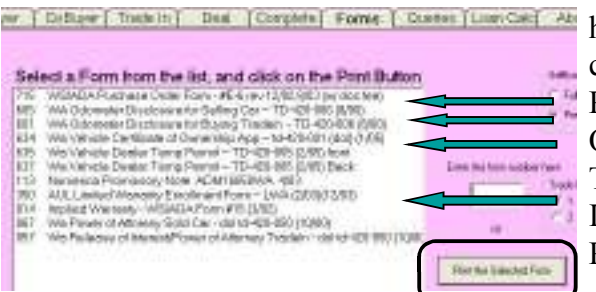

forms. There are generally about six forms that have to be done, depending on what the deal consisted of. These are Purchase Order Odometer Statements Title App or Hard Temp Implied Warranty Power of Attorney.

If the deal consisted of it, there would also be a Loan Contract, Warranty Contract, Gap Contract, and maybe a Proof of Insurance form. There may be other forms that your dealership generally uses.

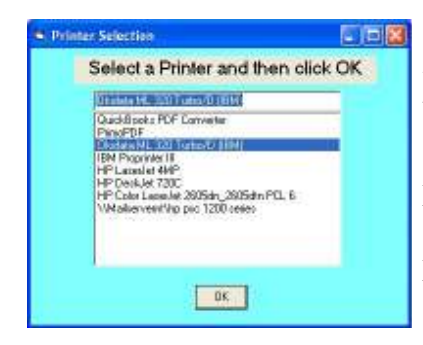

To print a form, put it in the printer, make sure that it positions to the correct place in the printer, push the SELect button, and then back at the computer, select the form to print (by clicking that entry) and click on the Print the Selected Form button. At this point you will generally get a pop up screen listing all the printers on your system, and asking you for which printer you want to print this form on. The correct one is usually already selected. Click the OK button, and it will start to print.

So there you have it. Everything you need to know to run the Carousel Software small used car dealer software package, or at least what you need to know to do a deal. Somebody has to enter cars into inventory, somebody has to close out this deal, there are reports to be made, you may be doing self financing .... There are a lot of other things that this system can do, but this should let you know how to do the most important thing, and that is sell a car. For the full monty, see the Binder of Documentation that was supplied with your system.